# **Mac: Afdrukken**

Deze Quick Reference helpt u op weg met gebruiken van een Canon printer vanaf uw Mac. Daarnaast bespreken we enkele veelgebruikte instellingen en leggen uit hoe u deze kunt hergebruiken door ze vast te leggen in een preset.

## **Stuurprogramma ophalen**

LET OP: Deze stap is alleen nodig als u de Mac zelf beheert. Op een Mac die door het ISSC wordt beheert is het stuurprogramma al aanwezig. In dat geval kunt u verder gaan bij de volgende stap: Printer aan Mac toevoegen.

1. Ga naar internet-pagina

http://software.canoneurope.com/software/0046644\_0011100.asp?model

2. Installeer het stuurprogramma

# **Printer aan Mac toevoegen**

- 1. Ga naar System Preferences, Printers & Scanners
- 2. Klik op de +-knop om de printer toe te voegen

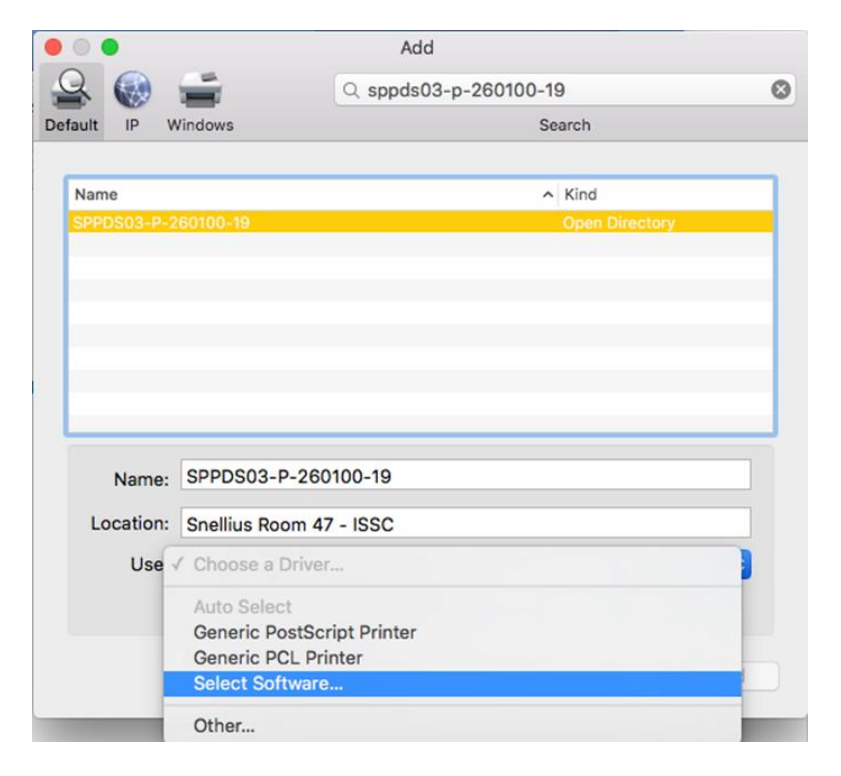

- 3. Selecteer de juiste printer (SPPDS03-P-260100-19 in dit voorbeeld)
- 4. Klik op Use , Select Software om het printer-stuurprogramma te kiezen, de meest geïnstalleerde printers zijn de iR-ADV C5250 (Kleur) of iRAdV 4245i (Zwart/Wit). Tip: U kunt 5250 or 4251 in het Filter-scherm intypen

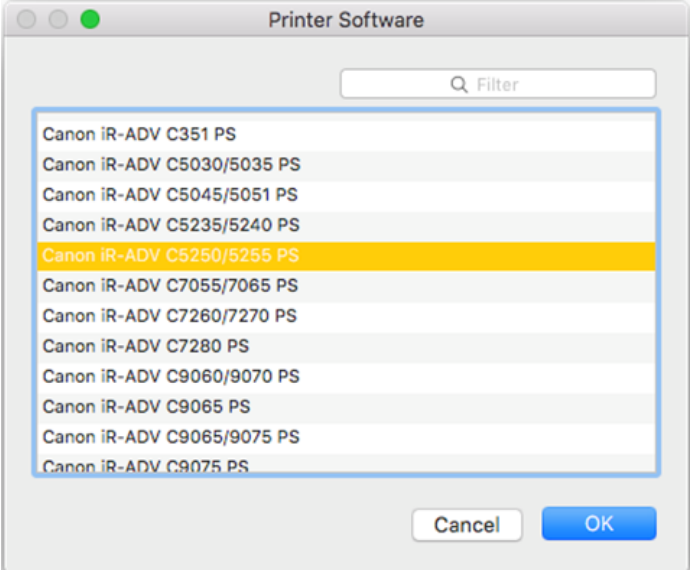

- 5. Klik OK
- 6. Selecteer Add om de printer toe te voegen

# **Voorbeelden van printerinstellingen**

In de printer-dialoog kunt u diverse zaken instellen, hieronder wat voorbeelden.

1. Selecteer Print vanuit het programma waarin u bezig bent.

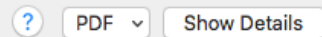

2. Selecteer Show Details indien noodzakelijk

# *Papierbakken*

1. Selecteer Paper Source vanuit het Copies & Pages menu

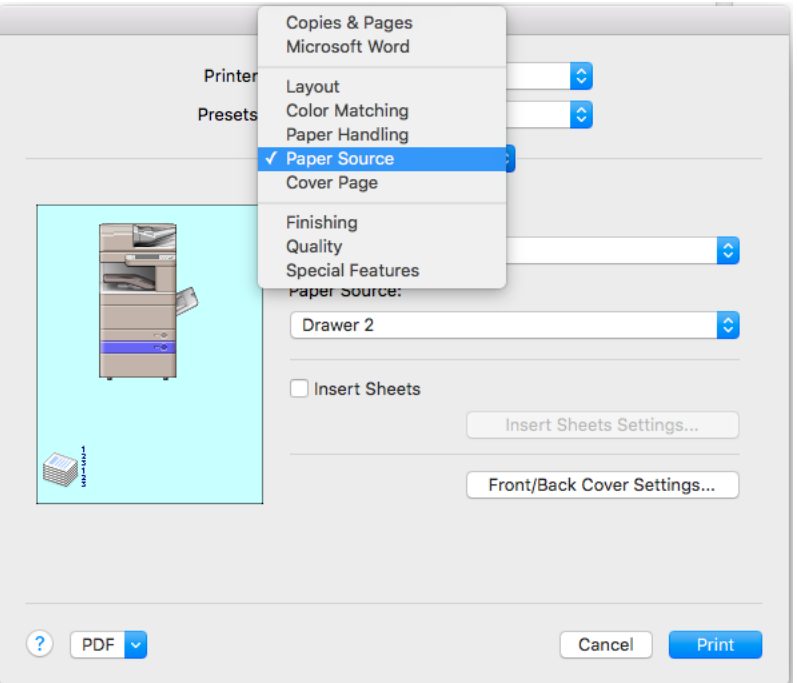

2. Selecteer de Papierbak die u wil gebruiken: Drawer 2 in ons voorbeeld:

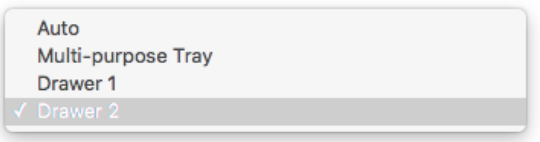

### *Tweezijdig afdrukken*

1. Selecteer Finishing vanuit het Copies & Pages menu

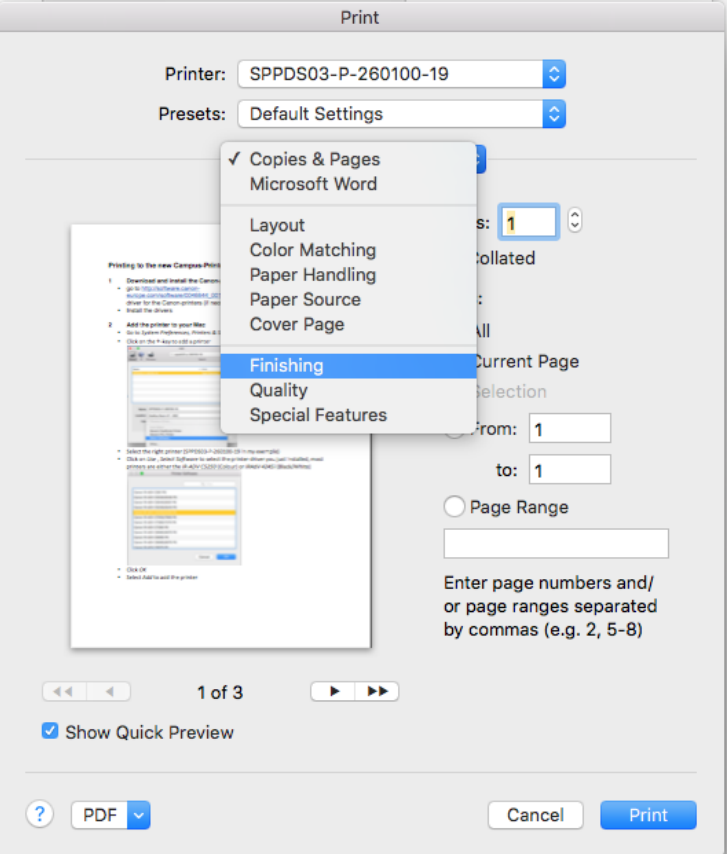

2. Selecteer Print Style en Binding en selecteer de instellingen die u wil gebruiken.

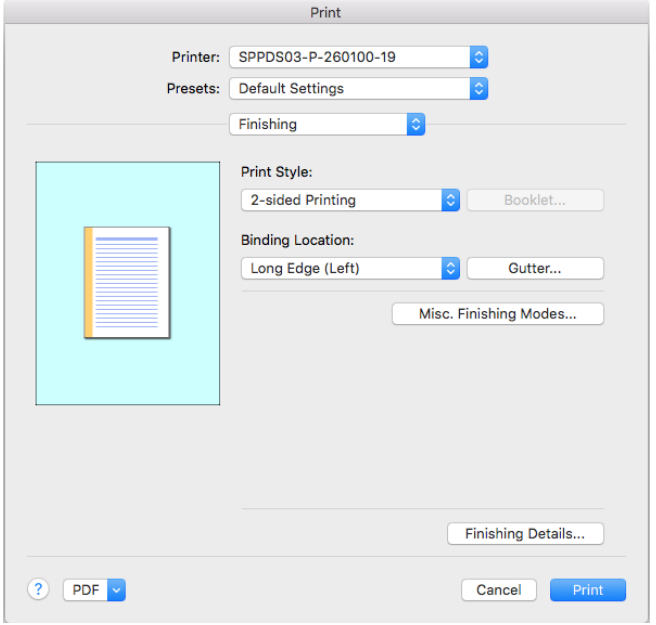

#### *Afdrukken naar een Store/Mailbox*

- 1. klik Copies & Pages en selecteer Special Features
- 2. In het Special Features Menu, selecteer Store

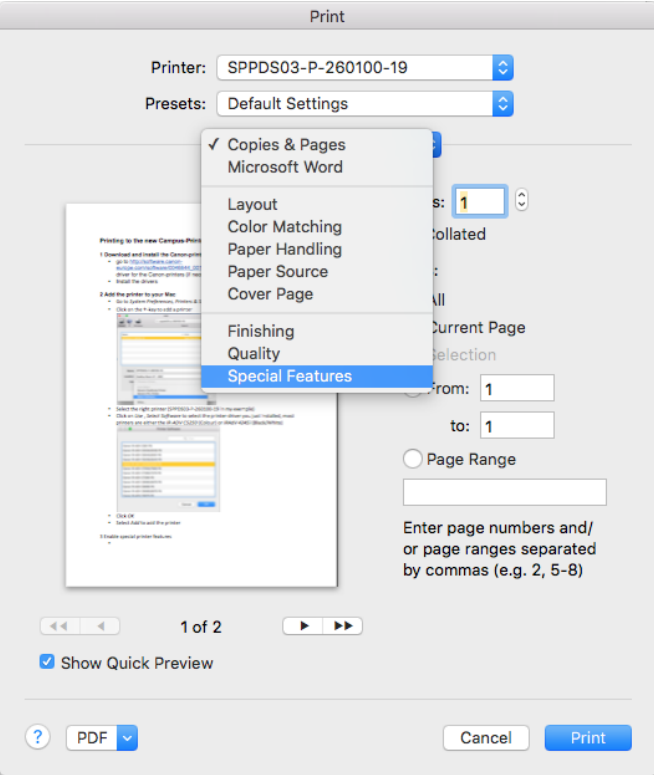

3. Selecteer Print om af te drukken naar een Store/Mailbox

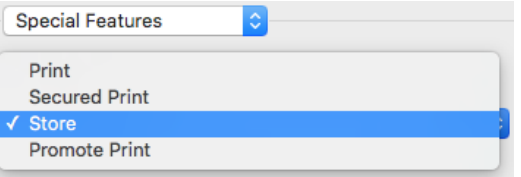

4. Typ een Document Name en selecteer een Mailbox-nummer.

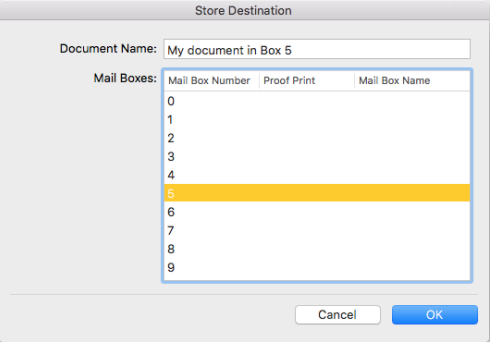

5. klik OK het document staat klaar in box 5

#### *Zwart-wit afdrukken*

1. Vanuit het Layout-menu selecteer u Quality

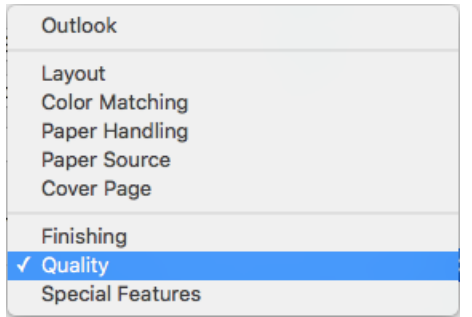

2. Vanuit het Color-Mode-menu selecteert u Black and White

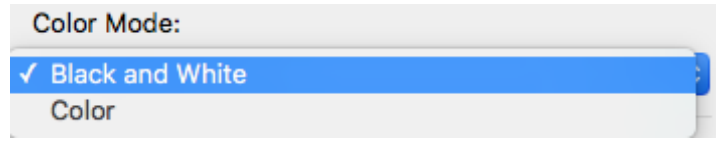

# **Printerinstellingen als presets bewaren**

Gemaakte instellingen kunnen bewaard worden in een Preset, Presets zijn handig wanneer u vaak dezelfde instellingen kiest. U kunt voor elke vaak gebruikte optie een Preset maken. Bij het afdrukken kunt u simpelweg een Preset kiezen.

#### *Een Preset maken*

Wanneer u de juiste instellingen gekozen heeft is het handig om deze instellingen op te slaan. We kiezen Zwart-Wit en afdrukken naar Mailbox 5 als voorbeeld.

- 1. Selecteer Afdrukken naar een Mailbox/Store zoals hierboven beschreven.
- 2. Zet de Color Mode op Zwart-Wit, zoals eerder beschreven.
- 3. Klik Default Settings bij Presets

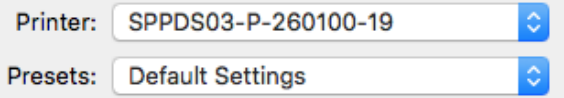

4. Selecteer Save Current Settings as Preset…

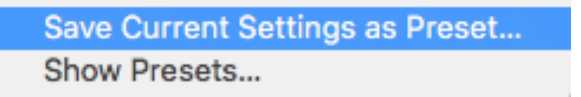

5. Kies een handige Preset Name. U kunt deze Preset bewaren voor alle printers of alleen voor deze printer.

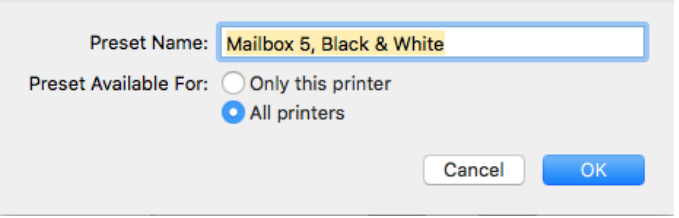

6. Klik OK om de Preset te bewaren.

#### *Presets gebruiken*

Wanneer u Print kiest uit het door u gebruikte programma, kunt u eenvoudig een Preset selecteren. U kunt een Preset als volgt dupliceren of verwijderen:

1. Selecteer Show Presets… bij Presets.

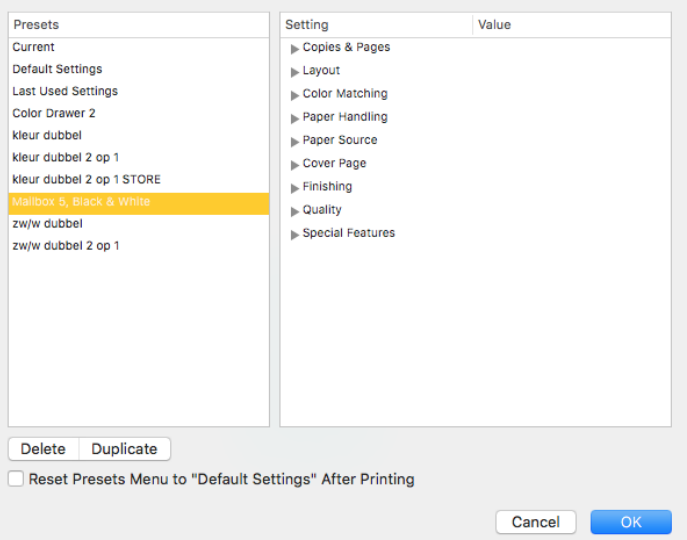

2. Selecteer de Preset die u wilt verwijderen of dupliceren en klik op de juiste optie.

Standaard wordt de laatste Preset geselecteerd. Als u dit niet wilt, vinkt u het Reset-vakje aan.